# **CAPÍTULO 4.0 CONSTRUCCIÓN DEL MÓDELO**

## **4.1 Diseño del Modelo de Tarificación**

En base a lo mencionado en el Capítulo 3 se procedió a elaborar un programa en Excel usando Visual Basic for Applications al cual se llamó Seguro.xls. Este programa es capaz de calcular la Prima de Riesgo, el PML y las Tasas de Excedencia de un Nivel de Daño en casas de mampostería con la previa introducción de ciertos parámetros:

Como se mencionó con anterioridad dentro de la metodología, existen parámetros específicos para los diferentes tipos de construcciones, se enlistan entonces las que en este modelo (Casas de Mampostería) se aplican:

#### **4.1.1 Parámetros Específicos para Casas de Mampostería:**

#### **Parámetros para la Varianza:**

 $D_0 = 0.50$  $V_{\text{max}}$  = 0.04  $r = 3$ 

#### **Parámetros para el resto de los cálculos:**

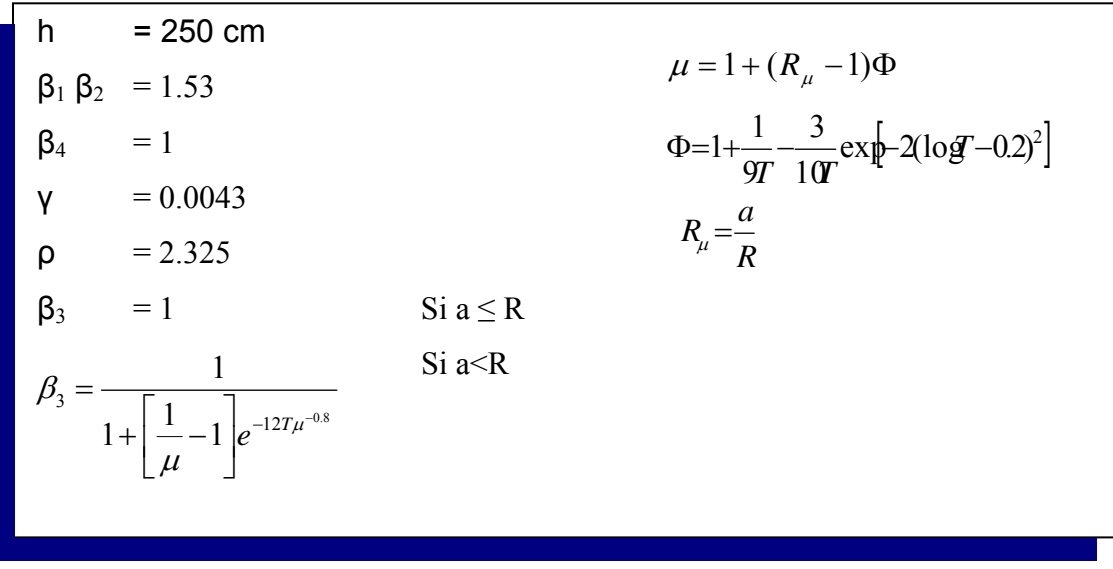

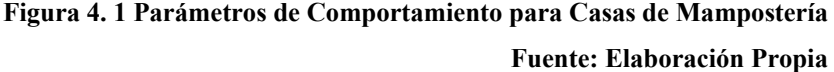

# **4.1.2 Peligro Sísmico en México (PSM)**

Antes del inicio de cualquier cálculo era necesario contar con las tasas de excedencia para la zona en donde el seguro tendrá cobertura. Con este fin, se accedió al paquete PSM, Peligro Sísmico de México, Este software, proporcionado y elaborado por el Instituto de Ingeniería de la UNAM con apoyo del Doctor Mario Ordaz<sup>1</sup>, es capaz de calcular las tasas de excedencia de una ciudad de la Republica Mexicana.

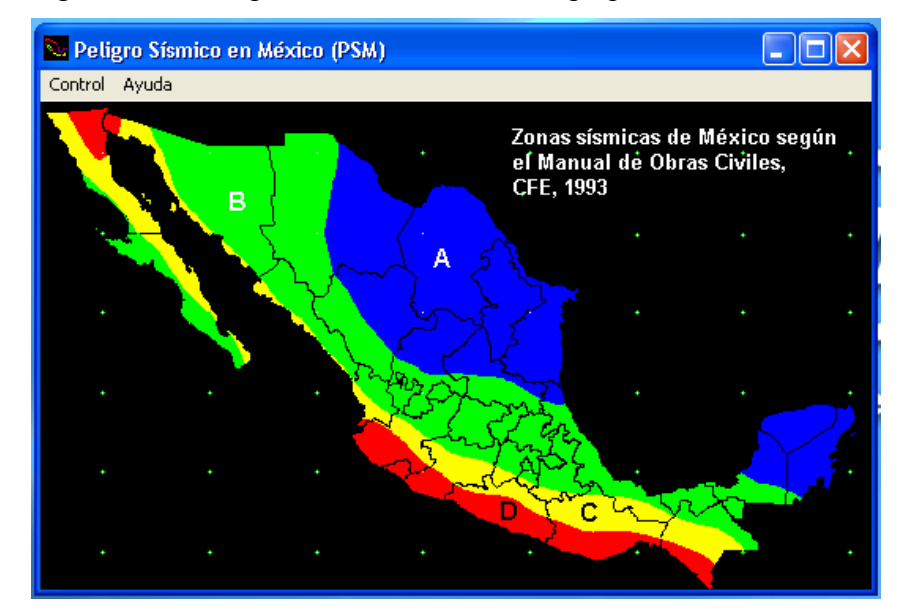

La siguiente imagen muestra la pantalla de entrada de la paquetería:

**Figura 4.2 Inicio Programa PSM Fuente: Peligro Sísmico en México** 

Seleccionando "Control-Mapa de Peligro" se obtienen las siguientes pantallas:

 $\overline{a}$ 

<sup>1</sup> Fungió como Diseñador General del Proyecto y como Desarrollador del Sistema PSM

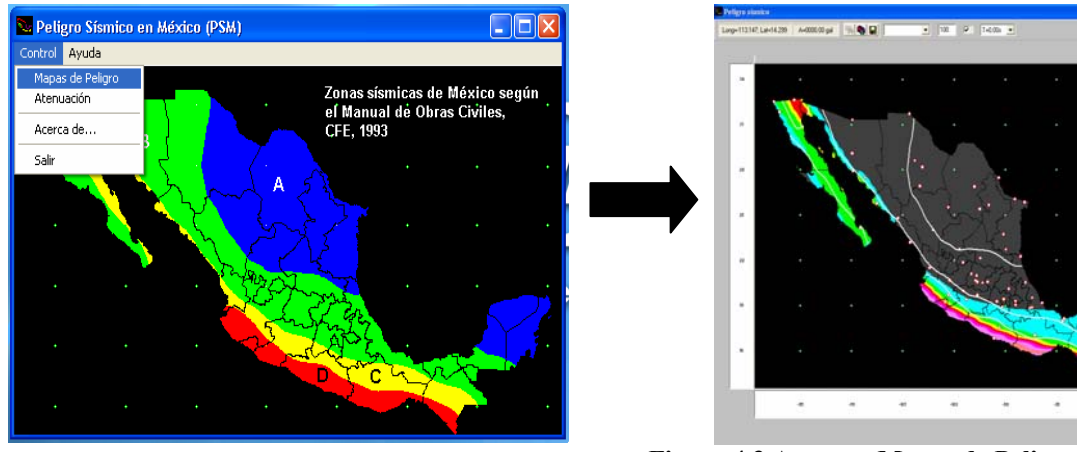

**Figura 4.3 Acceso a Mapas de Peligro Sísmico Fuente: Peligro Sísmico en México** 

Existen dos maneras de seleccionar una ciudad sobre la cual realizar el cálculo: primero, presionando sobre el mapa de México en la ciudad deseada; y segundo, seleccionando del Menú de Opciones el nombre de la ciudad de interés. También es necesario elegir el parámetro T, el periodo natural de vibrar:

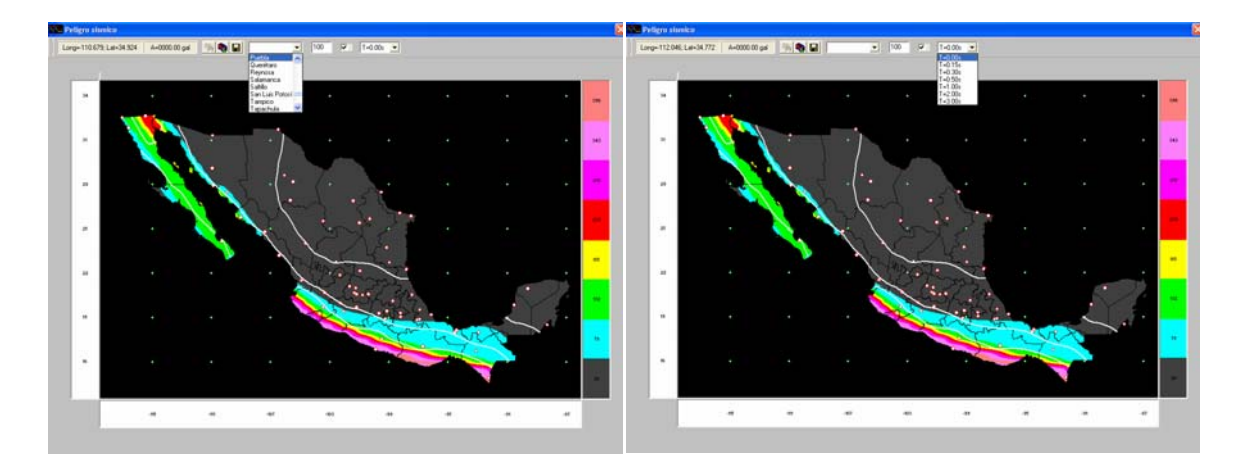

**Figura 4.4 Selección de Ciudad y de Periodo Natural de vibrar Fuente: Peligro Sísmico en México** 

Al momento de seleccionar la ciudad aparece una gráfica con las tasas de excedencia con el periodo natural de vibrar (T) que se haya seleccionado previamente. La siguiente imagen es un ejemplo para la ciudad de Puebla con T= 0.00s.

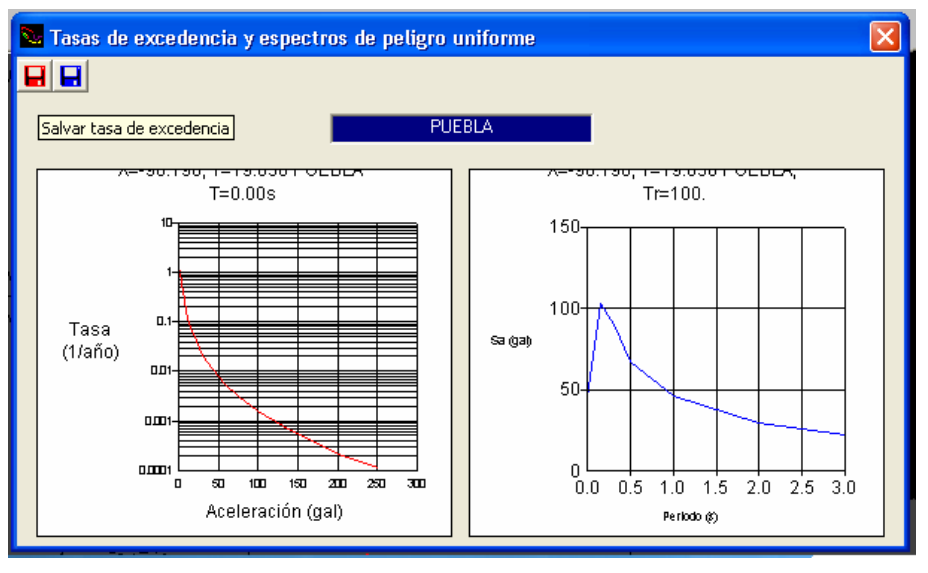

**Figura 4.5 Grafica de Tasas de Excedencia Fuente: Peligro Sísmico en México** 

Los íconos del lado izquierdo permiten al usuario salvar la información obtenida en un archivo de texto que contiene la siguiente información:

| Puebla000 - Notepad                                                                                                    |                                                                                                    | a lia |  |
|----------------------------------------------------------------------------------------------------|----------------------------------------------------------------------------------------------------|-------|--|
| File Edit Format View Help                                                                                                    |                                                                                                    |       |  |
| Tasas de excedencia calculadas con PSM<br>X=-98.200; Y=19.050 PUEBLA T=0.00s<br>Aceleracion (gal)<br>2.72E+00<br>$4.31E+00$<br>6.68E+00<br>$1.02E + 01$<br>1.51E+01<br>$2.19E + 01$<br>3.09E+01<br>4.26E+01<br>$5.85E+01$<br>$7.66E + 01$<br>$1.00E + 02$<br>$1.31E+02$<br>$1.62E + 02$<br>2.02E+02<br>$2.51E+02$ | Puebla<br>Tasa (1/año)<br>1.10E+00<br>5.70E-01<br>$2.95E - 01$<br>1.53E-01<br>7.92E-02<br>4.10E-02<br>$2.12E - 02$<br>1.10E-02<br>5.70E-03<br>$2.95E-03$<br>$1.53E-03$<br>$7.92E - 04$<br>$4.10E - 04$<br>$2.12E-04$<br>1.10E-04 |       |  |
|                                                                                                    |                                                                                                    |       |  |

**Figura 4.6 Archivo con Tasas de Excedencia para Puebla Fuente: Peligro Sísmico en México** 

Este archivo arroja las coordenadas de la ciudad elegida, una lista de 15 aceleraciones con sus respectivas tasas de excedencia.

Para los fines de este modelo de tarificación se procedió a calcular las Tasas de Excedencia para las ciudades de Puebla, Guadalajara y Monterrey con T=0.00 y T=0.15.

#### **4.1.3 Cálculo de las Derivadas de la Función de Tasas de Excedencia**

Es posible apreciar dentro del Capítulo 3, que para el cálculo tanto de la Prima como de la Tasa de Excedencia de un nivel de daño y el PML de la edificación es necesario el término que denota el negativo de la derivada de la función de las Tasas de Aceleración:

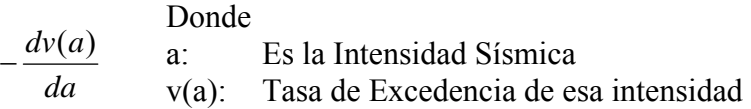

El modo de calcular la derivada fue proporcionado por el Instituto de Ingenierías de la UNAM y se efectúa bajo la siguiente mecánica:

El programa PSM arroja una colección de 15 puntos con sus respectivas tasas de excedencia y un periodo natural de vibrar T asociado, para efectos de este programa<sup>2</sup>, se eligieron T= 0 y T= 0.15 con el deseo de que estos datos nos permitan hacer una interpolación que arroje los resultados para una T=0.1, parámetro dado para el caso de casas de mampostería.

Esta interpolación se logra de la siguiente manera:

Sean:

 $\overline{a}$ 

 $T_0 = 0.10$  $T_1 = 0$  $T_2 = 0.15$  $a_0$ : aceleración asociada al Periodo Natural de Vibrar T = 0.10  $a_1$ : aceleración asociada al Periodo Natural de Vibrar T = 0  $a_2$ : aceleración asociada al Periodo Natural de Vibrar T = 0.15

Las variables definidas se encuentran relacionadas de la siguiente manera:

 $^2$  Las únicas opciones en software son  $(0.15, 0.30, 0.45, 0.60)$ 

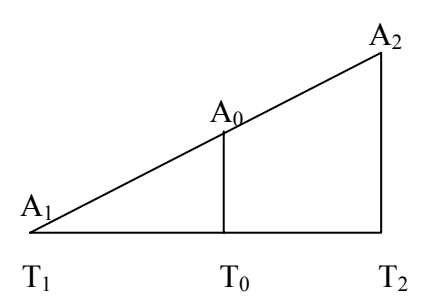

**Figura 4.7: Grafica de Interpolación Fuente: Elaboración Propia** 

Del diagrama se obtiene la siguiente relación:

$$
\frac{T_2 - T_1}{T_0 - T_1} = \frac{a_2 - a_1}{a_0 - a_1} \tag{4.1}
$$

$$
a_0 - a_1 = \frac{a_2 - a_1}{T_2 - T_1} T_0 - T_1 \tag{4.2}
$$

$$
a_0 = a_1 + \frac{a_2 - a_1}{T_2 - T_1} T_0 - T_1
$$
\n(4.3)

La ultima ecuación nos permite saber la aceleración asociada para el periodo  $T = 0.1$  Este mecanismo arrojará una nueva colección de 15 pares de aceleraciones y sus respectivas tasa para una  $T=0.10^3$ . Llamaremos a<sub>i</sub> a la i-ésima aceleración de la lista. Graficando algunas de estos datos pareados, podremos observar un comportamiento del siguiente estilo:

 3 Los resultados para los 15 puntos sse encuentran en el Anexo 5

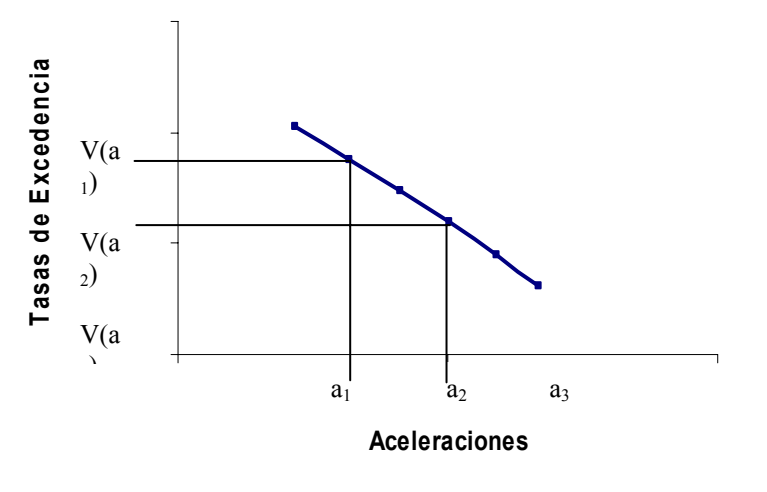

**Figura 4.8 Interpolación de Tasas de Excedencia Fuente: Elaboración Propia** 

Contando con un conjunto de puntos (a, v(a)) arrojados por PSM necesitamos entonces una función que explique el comportamiento de las Tasas de Excedencia. Por medio de las evaluaciones de la Regresión Lineal efectuadas<sup>4</sup> el modelo con la mejor de las R<sup>2</sup> queda del siguiente modo:

$$
v(a) = ka^r \tag{4.4}
$$

$$
\ln[v(a)] = v' = \ln[k] + r \ln[a]
$$
\n(4.5)

$$
\frac{dv(a)}{da} = (-r)(k)a^{r-1}
$$
\n(4.6)

Las 15 aceleraciones, generan 14 intervalos del siguiente modo:  $(a_i, a_{i+1})$  Para i= 1,2,..,14 En cada uno ellos, cada tasa de excedencia v(a) puede ser calculada bajo los parámetros k y r, que varían en cada intervalo i. Estos pueden ser calculados, con los siguientes despejes:

 4 Los resultados de la Regresión se encuentran en el Anexo 6

Para el intervalo (a<sub>i</sub>, a<sub>i+1</sub>) Para despejar r<sub>i</sub>:

$$
v_i = \ln(k_i) + r_i \ln(a_i)
$$
 (4.7)

$$
v_{i+1} = \ln(k_i) + r_i \ln(a_{i+1})
$$
\n(4.8)

$$
v_i' - v_{i+1}' = r[\ln(a_i) - \ln(a_{i+1})]
$$
\n(4.9)

$$
r_i = \frac{v_i - v_{i+1}}{\ln(a_i) - \ln(a_{i+1})}
$$
(4.10)

**Para despejar ki:**

$$
\ln(k_i) = v_i' - r \ln(a_i)
$$
 (4.11)

$$
\ln(k_i) = v_i' - \frac{v_i' - v_{i+1}'}{\ln(a_i) - \ln(a_{i+1})} \ln(a_i)
$$
\n(4.12)

$$
\ln(k_i) = \frac{v_{i+1} \ln(a_i) - v_i \ln(a_{i+1})}{\ln(a_i) - \ln(a_{i+1})}
$$
(4.13)

## **Por lo tanto:**

$$
k_{i} = EXP\left[\frac{v_{i+1} \ln(a_{i}) - v_{i} \ln(a_{i+1})}{\ln(a_{i}) - \ln(a_{i+1})}\right]
$$
(4.14)

Obteniendo así los valores de  $r_i$  y de  $k_i$  para el intervalo  $(a_i, a_{i+1})$ 

Dado la diferencia de los parámetros necesarios para el cálculo de las derivadas, de ahora en adelante, cada integral que corra sobre el diferencial de a (da) quedará transformado en una suma de integrales, cada una de ellas con límite inferior a<sub>i</sub> y limite superior a<sub>i+1</sub> para i= 1,2,…14

$$
\int_{a_1}^{a_2} f(a)da + \int_{a_3}^{a_2} f(a)da + ... + \int_{a_{14}}^{a_{15}} f(a)da
$$

**Figura 4.9 Limites de las integrales numéricas Fuente: Elaboración Propia** 

Utilizando interpolación, a medida que los valores se acerquen a cero la tasa tiende a infinito. Aspecto que interfiere con la integración numérica. Por la tanto, y como solución a este problema, sólo interpolamos desde la mínima aceleración  $a_1$  y hasta la máxima aceleración  $a_{15}$ .<sup>5</sup>

 $\overline{a}$ 

<sup>&</sup>lt;sup>5</sup> Tanto los valores de las aceleraciones, sus tasas de excedencia y los correspondientes  $r_i$  y  $k_i$  se encuentran en el Anexo 7.

## **4.1.4 Cálculo de la Prima de Riesgo**

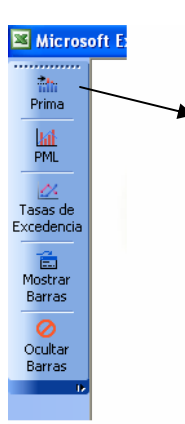

Para obtener la Prima de riesgo es necesario elegir el primero de los iconos del programa. Esta acción, seguida de dos recuadros más, demandará ciertos parámetros que se enlistan y describen a continuación:

**Figura 4.10 Menú para Calculo de Prima Fuente: Elaboración Propia** 

# • **Ciudad**

Se elige presionando sobre el Estado correspondiente a la ciudad, o bien, oprimiendo sobre el nombre de la ciudad correspondiente y seguido del botón "CONTINUAR".

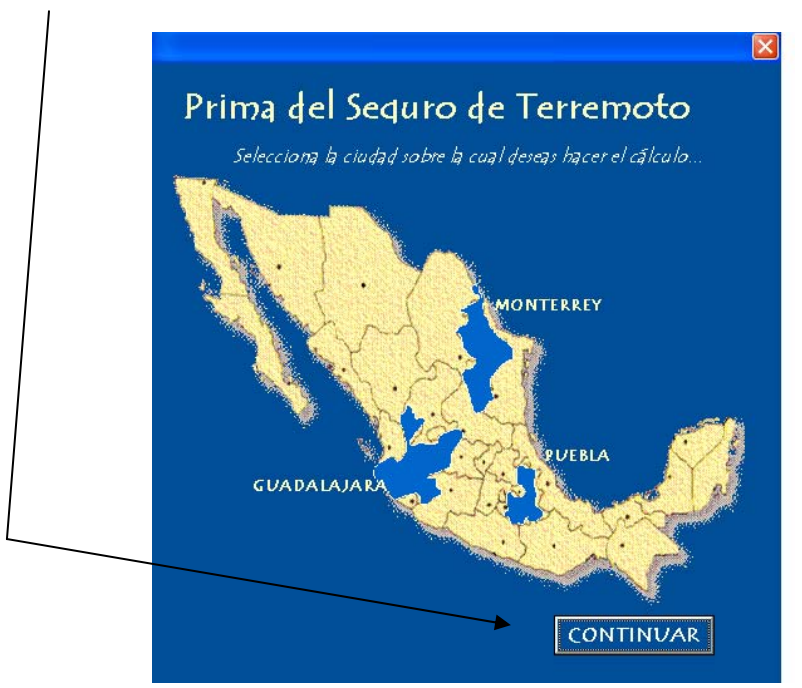

**Figura 4.11 Selección de Ciudad para el Calculo de la Prima Fuente: Elaboración Propia** 

# **Imagen de Ejemplo:**

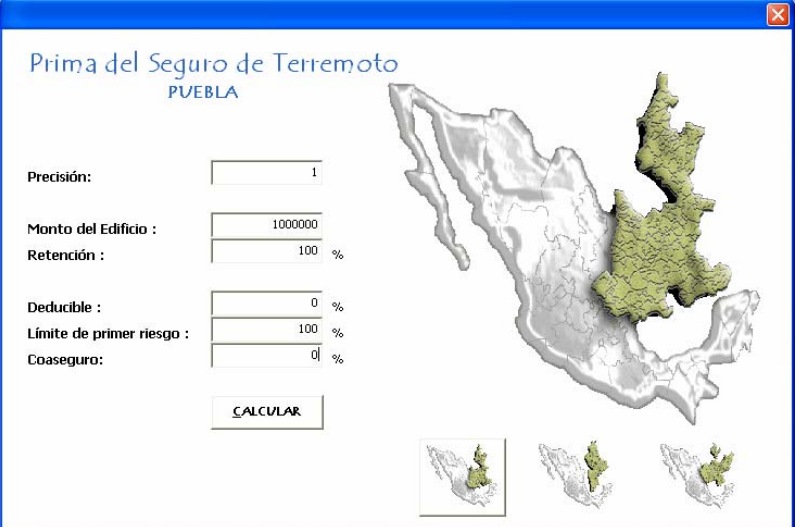

**Figura 4.12 Parámetros para el Calculo de la Prima Fuente: Elaboración Propia** 

# • **Precisión**

Se refiere a la precisión del cálculo. Se especifica escribiendo el tamaño del error que se desea En la imagen de ejemplo, 1, hace alusión a que el Monto de la Prima se calculará con un error de  $\pm$  \$1.

# • **Monto del Edificio**

Valor monetario de la edificación, es decir el Valor Asegurable del Inmueble. En la imagen de ejemplo se calcularía sobre un edificio con valor de \$1,000,000.00

# • **Retención**

Se refiere al Porcentaje retenido en la cobertura de daños del valor asegurable del inmueble. En la imagen de ejemplo, se calcularía con una retención total, es decir, del 100% sobre el valor de edificio.

# • **Deducible**<sup>6</sup>

Porcentaje del Monto que queda a cargo del asegurado a partir del cual la aseguradora empezará a indemnizar, o bien, es el porcentaje del Monto que se deducirá del pago total de la indemnización. En el ejemplo, no hay deducible, ya que el valor de la casilla es de 0%.

 6 Fuente: E2

## • **Límite del Primer Riesgo**

Se refiere al Porcentaje del Monto hasta el cual queda asegurado el riesgo Si hablamos de un Monto de la Edificación de \$1,000,000 y un Límite del 90%. El Monto hasta el cual se asegura la Edificación es de:  $(0.90)(\$1,000,000) = \$$ 900,000. Para el ejemplo, un Límite del 100% indica que la compañía absorberá como máximo el millón de pesos, es decir, el total del valor de la edificación.

• **Coaseguro7**

Ser refiere a la ocasión en la que se conviene que el asegurado se constituye en su propia asegurador por una determinada porción del valor asegurado. Por consiguiente el daño será indemnizado deduciendo del valor de la liquidación la porción a cargo del asegurado.

Para un Monto de \$1,000,000 , un Siniestro ocurrido con valor de \$100,00 y un Coaseguro del 20% nos estaríamos refiriendo a que la compañía estaría indemnizando (0.80)(\$ 100,000) = \$ 80,000. Y el asegurado, absorbería (0.20)(\$  $100,000$ ) = \$ 20,000

Al momento presionar **"CALCULAR",** el programa se encarga de realizar la integral numérica de la función descrita previamente en el Capitulo 3, página 49 que determina la Prima Pura de Riesgo con la precisión indicada por el usuario:

$$
\beta_{AE} = \int_{0}^{\infty} -\frac{dv(a)}{da} E(\beta_N | a) da \qquad (4.15)
$$

 7 Fuente: E2

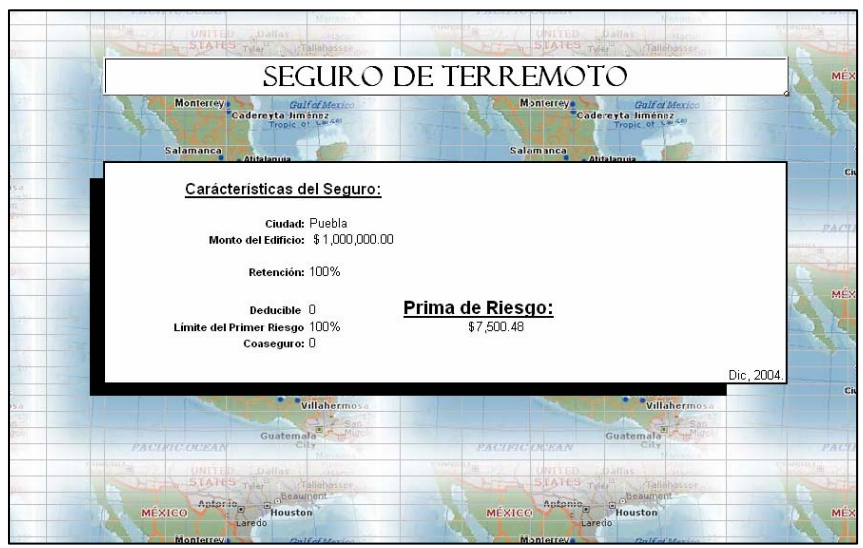

El resultado es posible de observar en la hoja "Seguro" del programa. En ella vendrán las especificaciones previas y el resultado arrojado.

**Figura 4.13 Resultado del Cálculo de la Prima Fuente: Elaboración Propia** 

## **4.1.5 Cálculo de las Tasas de Excedencia de un nivel de daño**

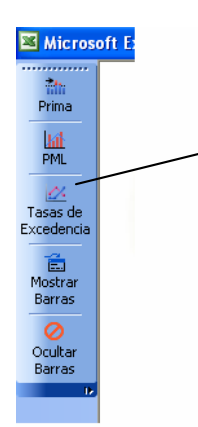

Para obtener las Tasas de Excedencia para un nivel del daño es necesario elegir el tercer de los iconos del programa. Esta acción, seguida de dos recuadros más, demandará ciertos parámetros que se enlistan y describen a continuación:

**Figura 4.14 Menú para Calculo de Tasa de Excedencia Fuente: Elaboración Propia** 

De nueva cuenta, es necesario elegir la ciudad, y se procede del mismo modo que se describió en el caso de la Prima Puro de Riesgo. Acto seguido, aparecerá el segundo recuadro que contiene en su gran mayoría los mismos parámetros antes descritos, el modo de especificar la precisión varía y se agrega un nuevo parámetro que a continuación se describe:

# **Imagen de Ejemplo:**

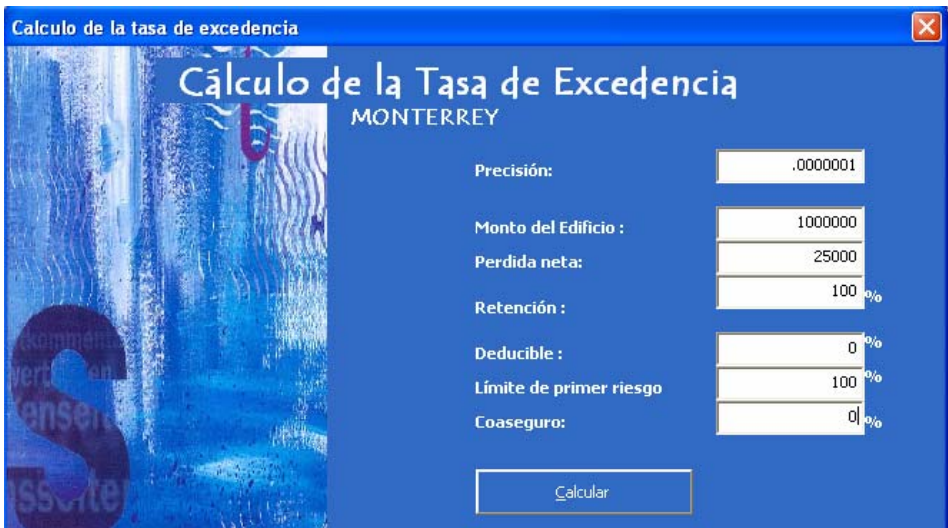

**Figura 4.15 Datos para el Calculo de la Tasa de Excedencia Fuente: Elaboración Propia** 

### • **Precisión**

Esta precisión es también sobre el cálculo, pero dado que nuestro nuevo resultado será un dato de muchos decimales, es necesario especificar el error en de este mismo modo, en la imagen de ejemplo ser refiere a cantidades que errarán en el séptimo decimal.

# • **Pérdida Neta**

Es el Monto del Siniestro sobre el cual se tiene interés en calcular la tasa de excedencia. La Pérdida Neta no puede ser mayor a la Suma que se obtiene de realizar la siguiente operación:

Pérdida Máxima 
$$
\leq
$$
 (Límite-Deducible) \* Retención \* (1-Coaseguro) \* Monto (4.16)

Ya que el lado derecho de la ecuación representa el máximo valor por el cual la aseguradora tendría que responder. En la imagen de ejemplo definimos esta cantidad como \$25,000.00 que cumple con el requisito de ser menor de (1.00-  $(0.00)*(1)*(1-0.00)*(\$1,000,000)=\$1,000,000$ 

Al momento de presionar **"CALCULAR"** el programa realiza la integración numérica de:

$$
\mu(\beta N) = \int_{0}^{\infty} \Pr(BN > \beta N |a) \left( -\frac{dv(a)}{da} \right) da \tag{4.17}
$$

Recordemos que el cálculo de Pr $[B_N > B_N \mid a]$  depende de:

 $Pr[B_N = 0] = Ba(D,\alpha,\beta)$  (4.18)

 $Pr[B_N \leq B_N] = Ba(B_N + D, \alpha, \beta)$  (4.19)

 $\Pr[B_N=L-D] = \text{Ba}(L, \alpha, \beta)$  (4.20)

Para el cálculo de Ba( $B_N+D$ , α,β) se utilizó la función de Excel: Betadist( $B_N + D$ , α,β) que arroja el resultado de una Función de Acumulación  $F_X(x)$  de una v.a que se distribuye Beta( $\alpha, \beta$ ) evaluada en el punto  $B_N + D$ .

El final de programa activará la hoja "Seguro" donde se observarán las especificaciones antes señaladas por el usuario y el resultado.

## **4.1.6 Cálculo de la Pérdida Máxima Probable**

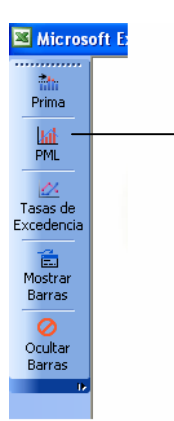

Para obtener las el PML de una Edificación es necesario elegir el segundo de los iconos del programa. Esta acción, seguida de dos recuadros más, demandará ciertos parámetros que se enlistan y describen a continuación:

**Figura 4.16 Menú para el Cálculo del PML Fuente: Elaboración Propia** 

De nueva cuenta, es necesario elegir la ciudad, y se procede del mismo modo que se describió en el caso de la Prima Puro de Riesgo. Acto seguido, aparecerá el segundo recuadro que contiene en su gran mayoría los mismos parámetros antes descritos, el modo de especificar la precisión varía y se agrega un nuevo parámetro que a continuación se describe:

# **Imagen de Ejemplo:**

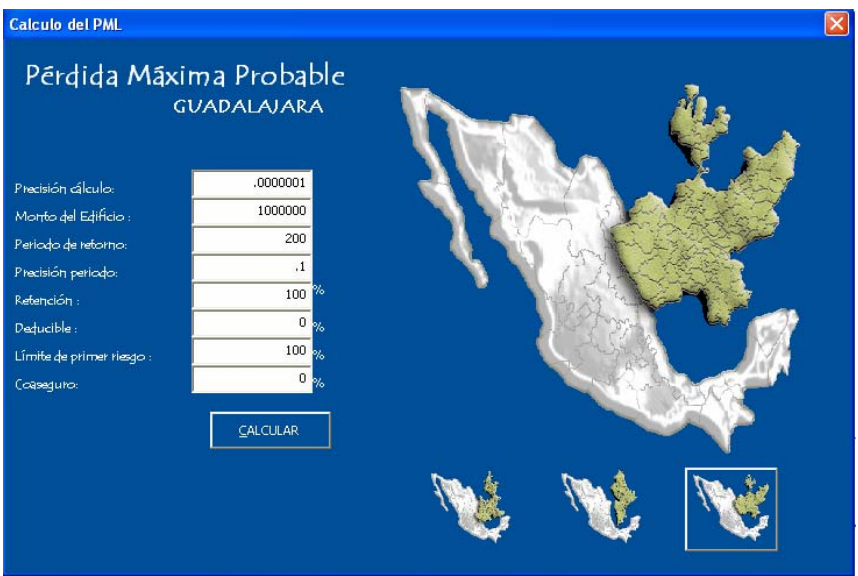

**Figura 4.17 Datos para el Cálculo del PML Fuente: Elaboración Propia** 

# • **Precisión de Cálculo**

Se refiere al error que se manejara en cálculo del PML. En el ejemplo se hace alusión a un error  $\pm$  \$0.0000001

## • **Periodo de Retorno**

Se refiere al tiempo medio entre sucesos sísmicos de iguales características Es el inverso de la Tasa de Excedencia.

# • **Precisión del Periodo**

Se refiere al error que se manejara en el periodo de retorno. En el ejemplo se hace alusión a un error  $\pm$  0.1 años.

Al momento de presionar **"CALCULAR"** el programa se encarga de realizar los cálculos de las tasas de excedencia para las pérdidas netas. Es decir, mide la frecuencia en la que se exceden ciertos valores de la pérdida. Y adopta como PML aquel valor de pérdida asociado a la probabilidad de quiebra de la compañía.

Como en los ejemplos anteriores. Este resultado se despliega en la hoja que el mismo programa se encarga de activar: "Seguro". En ella se apreciarán las caracteristicas de la cobertura y el PML que le corresponde a esa edificación en particular.

## **4.1.7 Variaciones en los Parámetros**

Con el deseo de analizar los cambios y realizar comparaciones ante la variación de ciertos resultados bajo la fluctuación de algunos parámetros el archivo Seguro.xls cuenta con ocho pestañas con un botón cada una que permiten al usuario ingresar un intervalo y un incremento en el cuál se moverá cierto parámetro y observar tanto los resultados de cualquiera de los 3 cálculos viables: Prima de Riesgo, Tasas de Excedencia y PML como las gráficas de comparación de las 3 ciudades a analizar.

La siguiente tabla muestra a qué parámetros es posible asignarles un rango en el cual moverse y poder apreciar los cambios en en cada unos de los resultados a buscar en las 3 ciudades posibles.

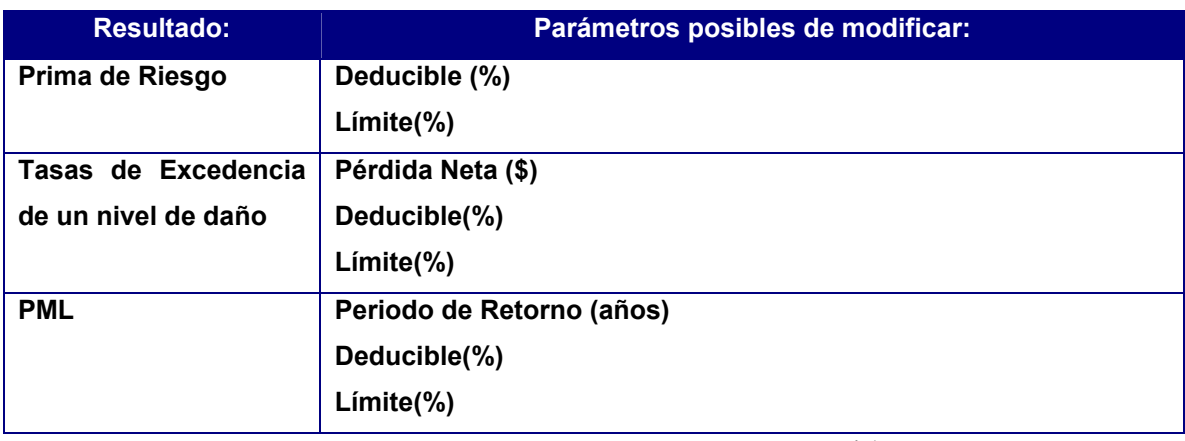

**Tabla 4.1 Resultados y parámetros Fuente: Elaboración Propia** 

Además de los encabezados de cada hoja o pestaña, se puede apreciar que los nombres se conforman del parámetro a cambiar seguido del resultado que se arrojará. Por ejemplo, la Hoja "DeduciblePrima" (Figura 4.18) arroja las diferentes Primas de Riesgo que el programa calcula para un intervalo de cambio en el Deducible.

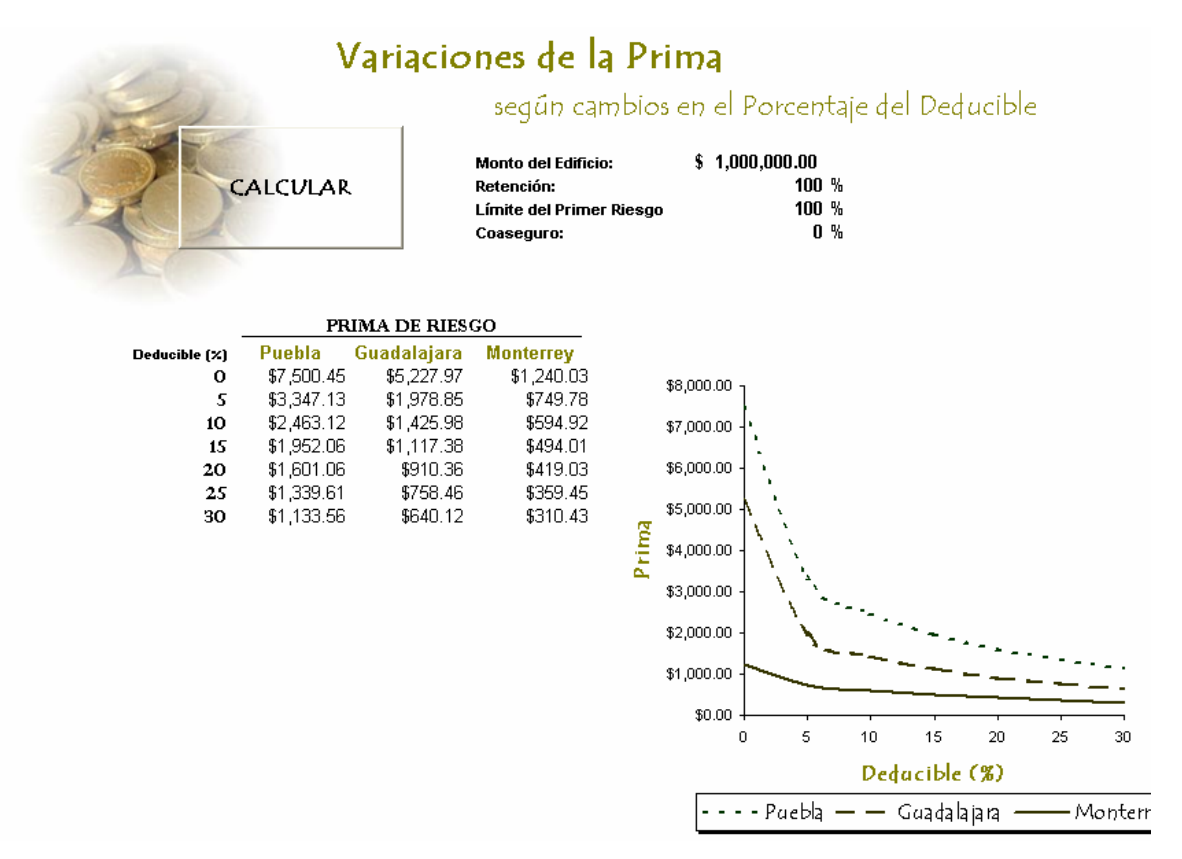

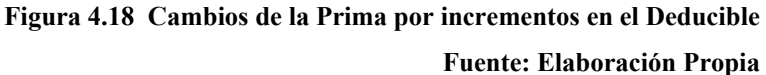

Justo bajo el encabezado de cada hoja se pueden apreciar y manipular a la vez, el resto de los parámetros necesarios para el cálculo. En este ejemplo en particular, el Botón **"CALCULAR"** realiza para cada uno de los porcentajes y para cada una de las ciudades las corridas necesarias para el cálculo de una Prima de Riesgo. La gráfica nos ejemplifica el comportamiento, de un modo visual, de la Prima de Riesgo a lo largo de los cambios en el porcentaje del Deducible que se fije en la cobertura.

Para fines de esta Tesis, se realizarán los cambios y comparaciones de todos los resultados y parámetros que se enlistan en la Tabla 4.1.

## **4.2 Construcción del Modelo de Simulación**

La metodología descrita en la sección 3.2 es la base para la creación del programa en Excel usando Visual Basic for Applications encargado de la generación de variables aleatorias necesarias para la simulación de la variable de Pérdida Neta  $\beta_N$ .

### **4.2.1 Generación de la Variable de Pérdida Neta**

Para lograr un cúmulo de n datos que representen los posibles valores a tomar de la variable  $β<sub>N</sub>$ , dada una aceleración, es necesario acceder al archivo Simulador.xls y elegir el icono del lado izquierdo correspondiente a Generador.

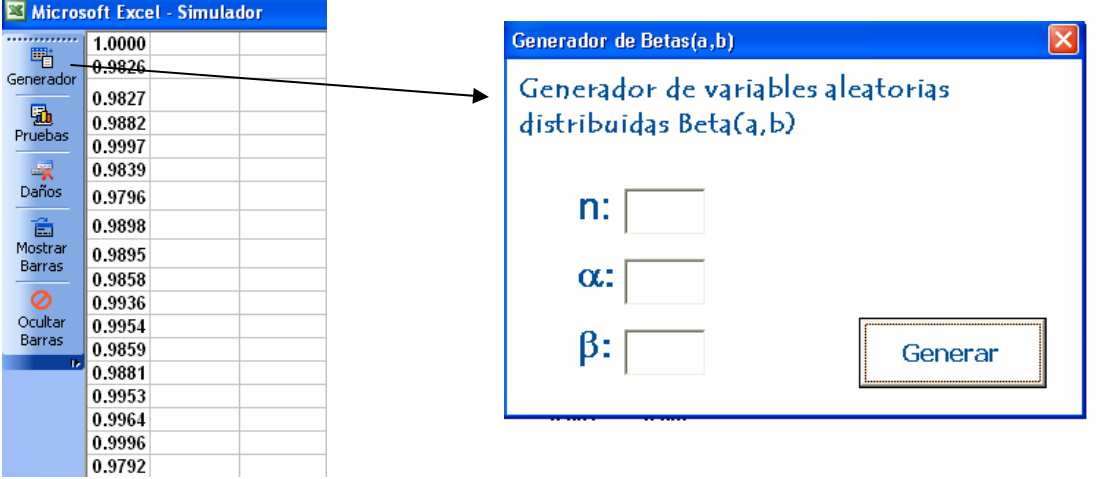

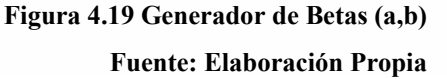

Una vez introducidos los datos que se piden: n, el número de variables aleatorias a construir; α y β, los parámetros de la distribución Beta, el Botón "Generar" se encargará de generar variables siguiendo el algoritmo descrito en la sección 3.2.4. Los datos arrojados se pueden apreciar en la Hoja "Datos".

## **4.2.2 Pruebas de Bondad de Ajuste**

El siguiente paso consta en realizarle a los n datos las Pruebas de Bondad de Ajuste. Para ello, basta con elegir el icono de "Pruebas":

| Microsoft Excel - Simulador<br>⊠               |                                                                    | Pruebas de Bondad de Ajuste                                                                                                    |
|------------------------------------------------|--------------------------------------------------------------------|----------------------------------------------------------------------------------------------------|
| 酷<br>Generador                                 | 1.0000<br>0.9826                                                   | Pruebas de Bondad de Ajuste                                                                                                    |
| ъ<br>Pruebas<br>表<br>Daños<br>Ã<br>Mostrar     | 0.9827<br>0.9882<br>0.9997<br>0.9839<br>0.9796<br>0.9898<br>0.9895 | Ho: La muestra proviene de una Beta (a,b)<br>Ha: La muestra no proviene de una Beta (a,b)<br>Donde:<br>ia: 1<br>b <sub>1</sub><br>No Rechazamos Ho<br>Praeba Chi-Caadrada<br>Praeba Kolmogorov<br>No Rechazamos Ho<br>Prueba Anderson-Darling<br>No Rechazamos Ho |
| <b>Barras</b><br>Ø<br>Ocultar<br><b>Barras</b> | 0.9858<br>0.9936<br>0.9954<br>0.9859                               | <b>SALIR</b>                                                                                                    |
| $\mathbf{1}$                                   | 0.9881<br>0.9953<br>0.9964<br>0.9996<br>0.9792                     | Histograma de Frecuencias<br>20<br>10 <sub>1</sub>                                                                                                    |
|                                                |                                                                    | [0.004 - (0.128 - (0.252 - (0.377 - (0.501 - (0.625 - (0.749 - (0.874 -<br>0.9981<br>0.1281<br>0.2521<br>0.3771<br>0.501<br>0.6251<br>0.749]<br>0.874                                                                                                    |

**Figura 4.20 Pruebas de Bondad de Ajuste Fuente: Elaboración Propia** 

El Resultado se desplegará en un formulario como el mostrado en la imagen superior derecha. En el recuadro será posible observar las hipótesis de las pruebas realizadas, los parámetros elegidos, los resultados y un histograma de frecuencias de los datos generados.

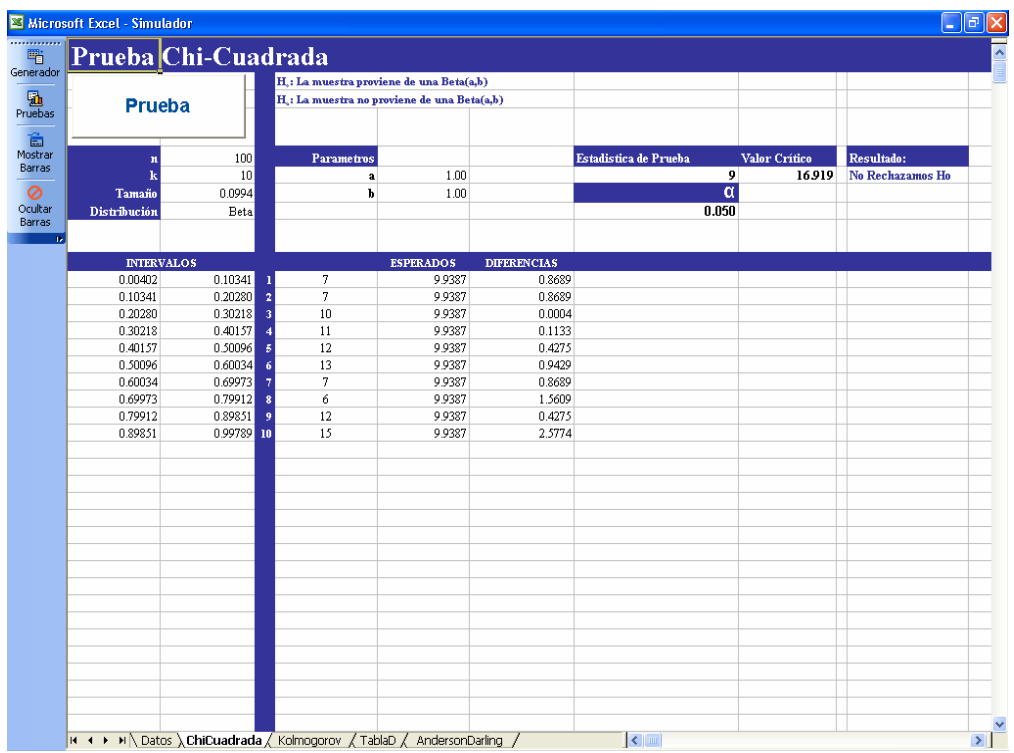

**Figura 4.21 Prueba Chi-Cuadrada Fuente: Elaboración Propia** 

Es posible apreciar la evolución, modo y resultado que se obtuvo, en cada una de las pestañas correspondientes.